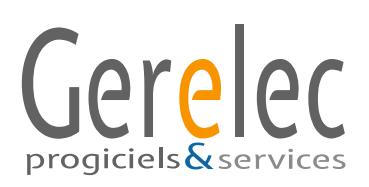

# **LOGIPAS Logiciel de Gestion des Passages au Self**

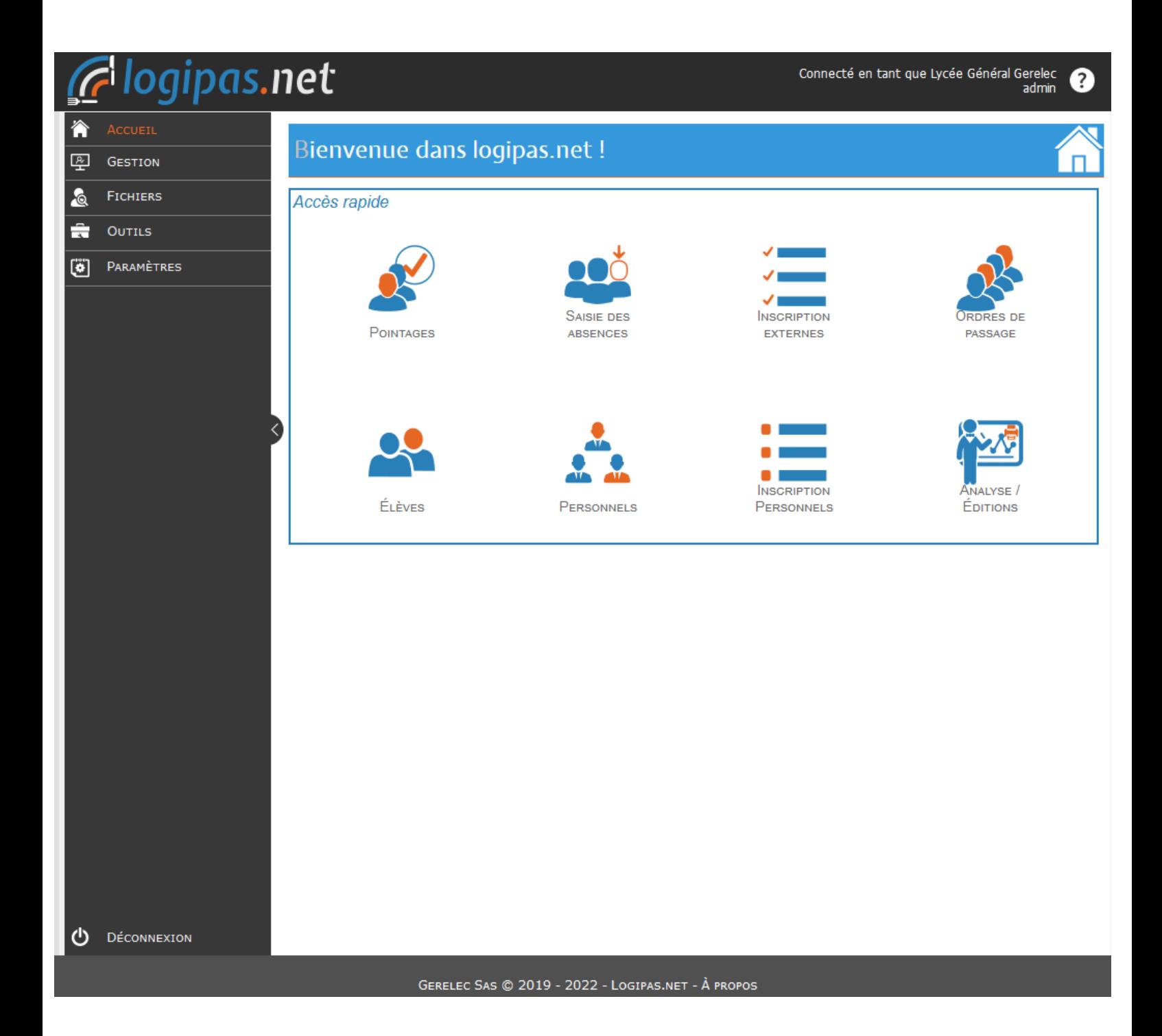

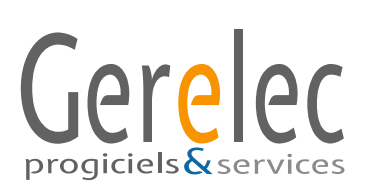

### **Le démarrage de logipas**

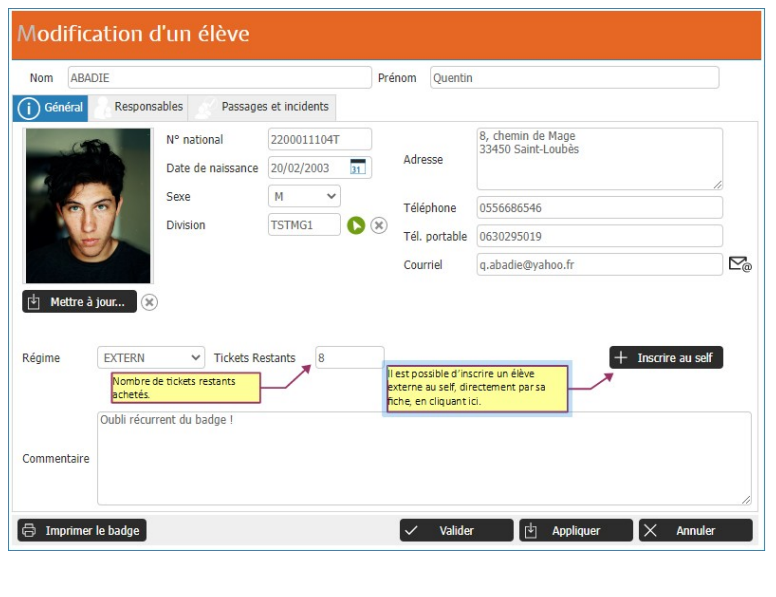

#### *Les élèves et les personnels*

L'ensemble des informations d'un élève ou d'un personnel est accessible depuis sa fiche via le menu Fichiers/Élèves ou Fichiers/Personnels. Vous trouverez pour un élève toutes ses informations générales administratives (photo, nom, adresse, téléphone, division, régime, nombre de tickets restants pour les externes) et le nom des responsables avec leurs coordonnées et pour un personnel ses coordonnées, l'intitulé de son poste et l'indication du nombre de tickets restants.

Les informations relatives aux élèves sont le résultat de l'import de la base de l'établissement (issue de Siècle, Aplon, Charlemagne, Agate, etc.) excepté le nombre de tickets restants qui doit être renseigné par l'utilisateur. Celles-ci peuvent être modifiées manuellement si besoin. Tout au long de l'année, il est possible de consulter le récapitulatif des passages et incidents directement via la fiche d'un élève ou d'un personnel.

*Les badges*

Le logiciel génère en interne les étiquettes contenant les informations de l'élève ou du personnel, à savoir la photographie, les nom, prénom, division, régime, codebarres, QR code et le nom de l'établissement pour l'élève et les nom, prénom, code-barres, QR code et le nom de l'établissement pour le personnel.

Il est toutefois possible de masquer la division et/ou le régime de l'élève si l'établissement souhaite utiliser les badges sur plusieurs années.

Les photos des élèves sont importées directement via le menu Outils/Import des photos.

Les étiquettes, une fois créées, sont ensuite imprimées par vos soins et collées sur des fiches plastique vierges.

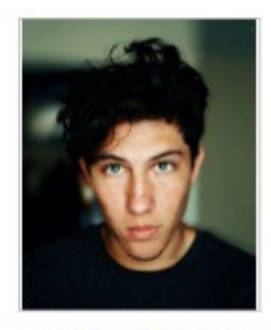

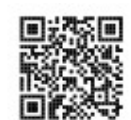

**ABADIE Quentin** Division: TSTMG1 / MERCA-CFE Régime : 0 / EXTERN

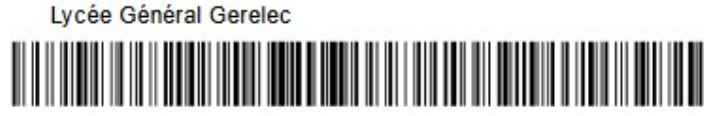

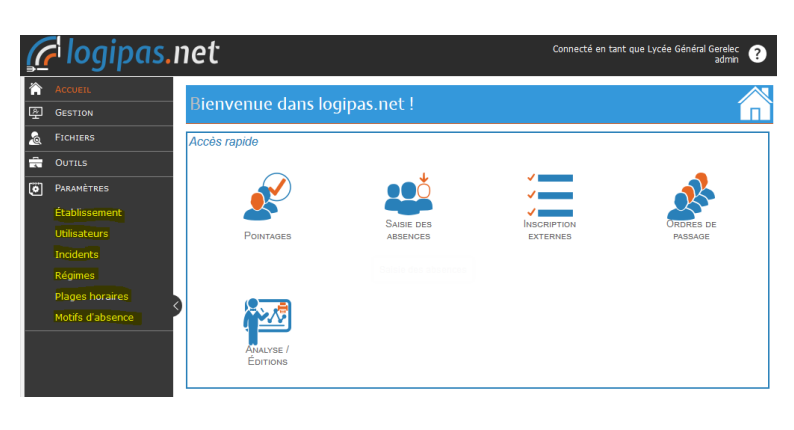

#### *Le paramétrage*

#### *(établissement, utilisateurs, incidents, régimes, plages horaires et motifs d'absence)*

La plupart des paramètres sont le résultat de votre import mais certains d'entre eux sont à modifier ou à compléter impérativement afin de les adapter à votre établissement.

Il suffit tout simplement de cocher/décocher ou d'ajouter/supprimer.

Des codes d'accès *Administrateur vous sont fournis par défaut pour accéder à l'application.* Vous avez la possibilité via la fonction Utilisateurs de créer d'autres comptes avec un accès plus restreint pour éviter des erreurs d'utilisation malencontreuses.

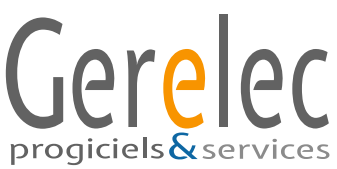

### **Saisie des absences et Inscription externes et personnels**

*par la Vie Scolaire et/ou l'Intendance*

#### **La saisie des absences**

Dès le signalement de l'absence d'un élève, la saisie doit être effectuée dans Logipas par un simple clic sur le bouton Ajouter.

Celle-ci peut se faire au choix selon les 3 critères suivants : par élève, par niveau / division ou par groupe d'élèves.

La liste récapitulative des absences est indiquée à la semaine ; le motif de l'absence est précisé pour chacune d'entre elles en orange.

Cette liste peut être également imprimée.

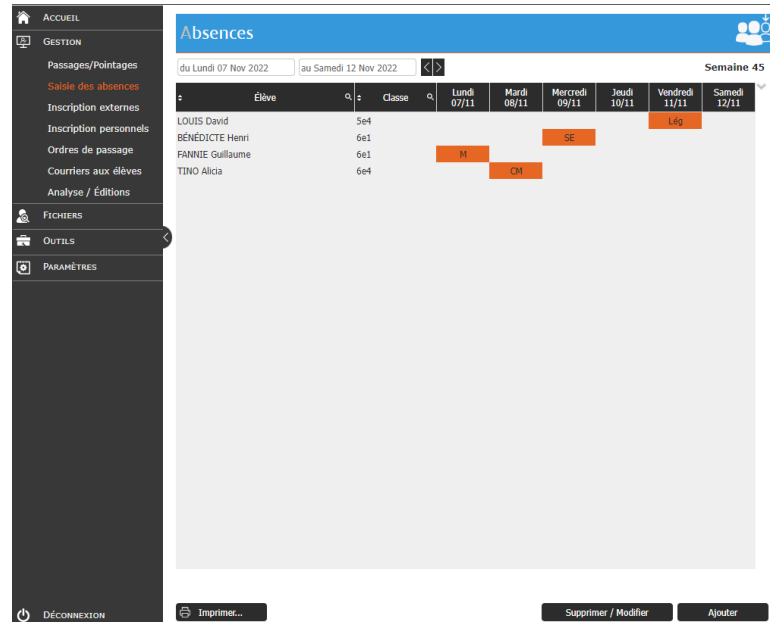

#### **L'inscription des externes et des personnels**

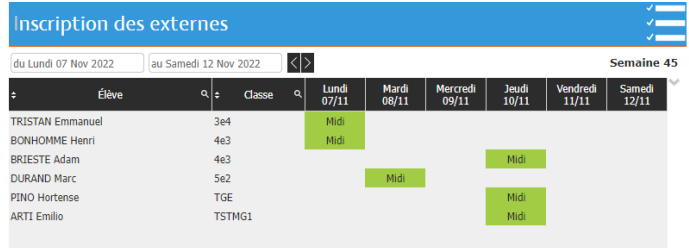

Dès la demande d'une inscription au self d'un élève externe, il faut procéder impérativement à son inscription dans Logipas.

Pour un personnel, l'utilisateur n'est pas obligé de l'inscrire dans Logipas s'il a opté dans les Paramètres pour une inscription facultative.

La liste récapitulative des inscriptions au self est indiquée à la semaine. Il est possible d'imprimer une liste des inscrits du jour par le bouton Imprimer.

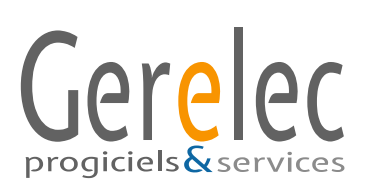

### **Ordres de passage au self**

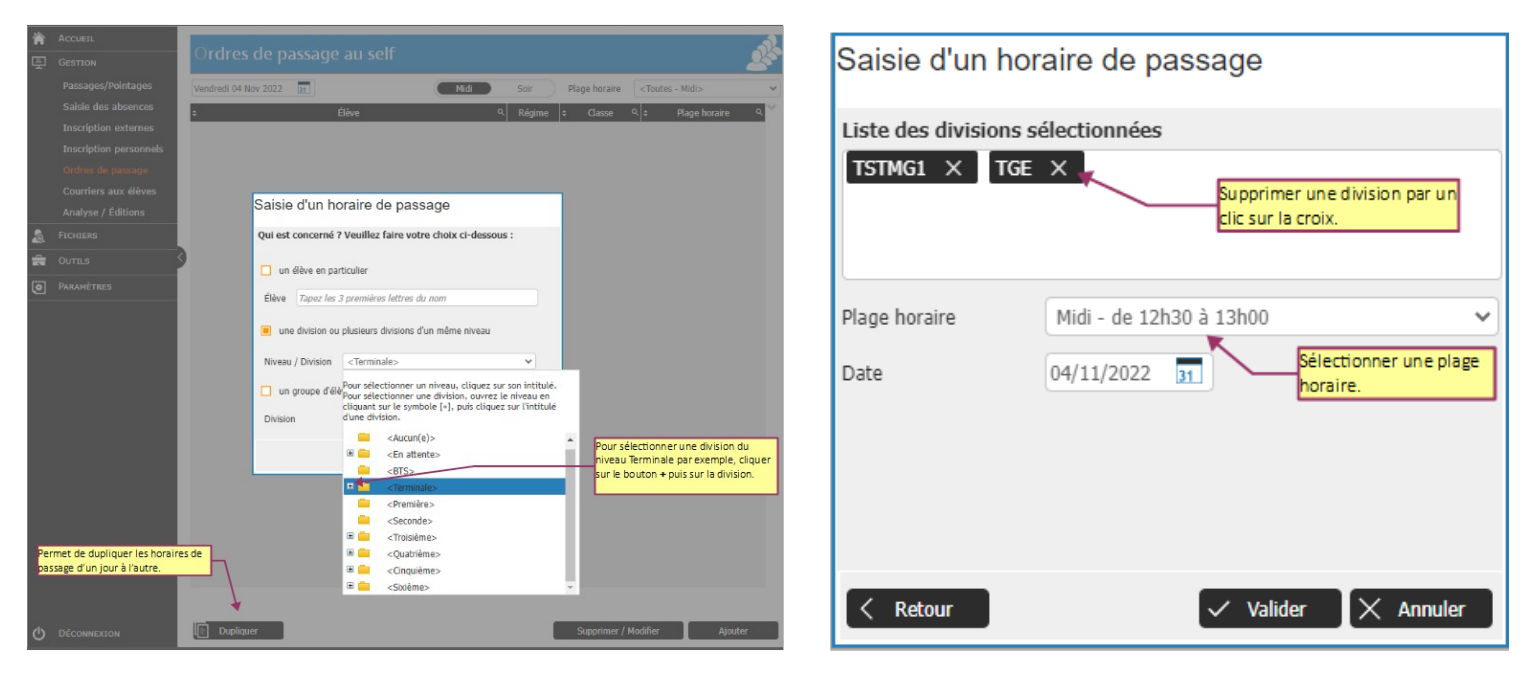

Logipas permet de saisir quotidiennement le matin l'ordre de passage des élèves au self. La saisie peut se faire au choix selon les 3 critères suivants : par élève, par niveau / division ou par groupe d'élève au sein d'une division.

Par exemple, le niveau Terminale a été sélectionné. Si vous souhaitez exclure une division de la sélection, il suffit de la supprimer à l'aide de la croix.

Il est également possible de dupliquer un ordre de passage récurrent pour le jour suivant afin d'éviter de le ressaisir.

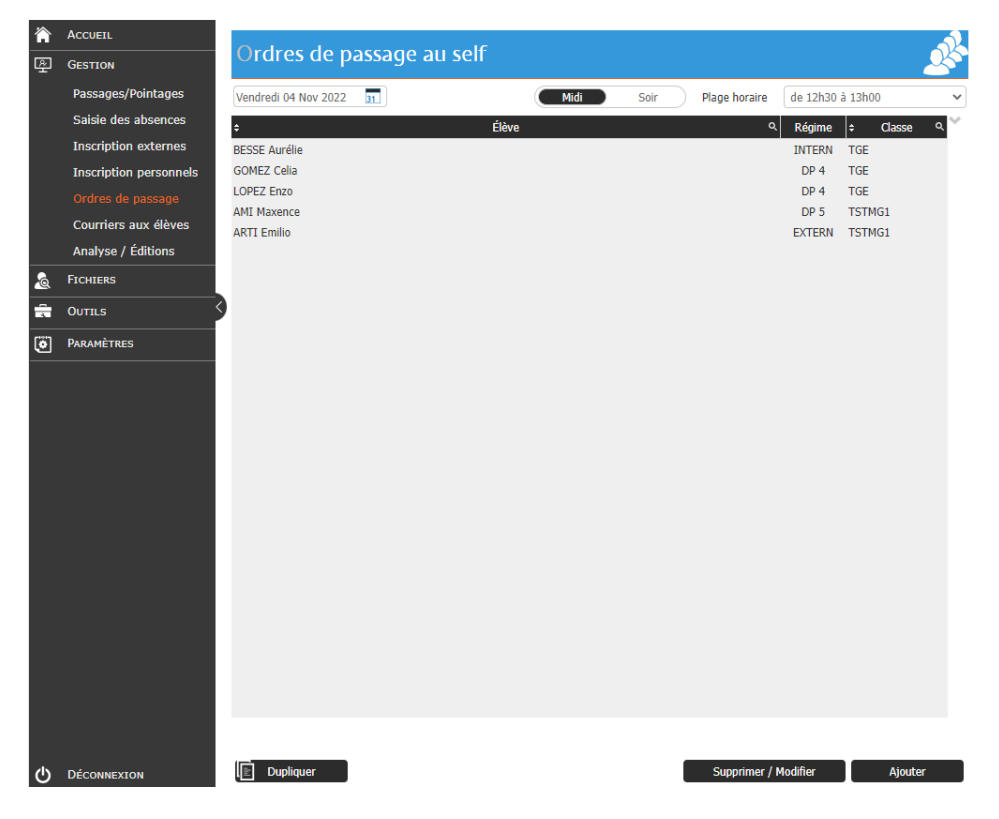

La liste récapitulative des élèves du niveau terminale s'affiche, ainsi que la plage horaire définie.

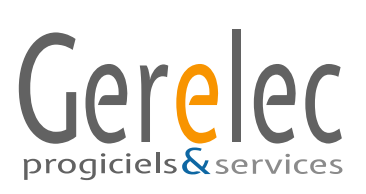

### **Passages/Pointages**

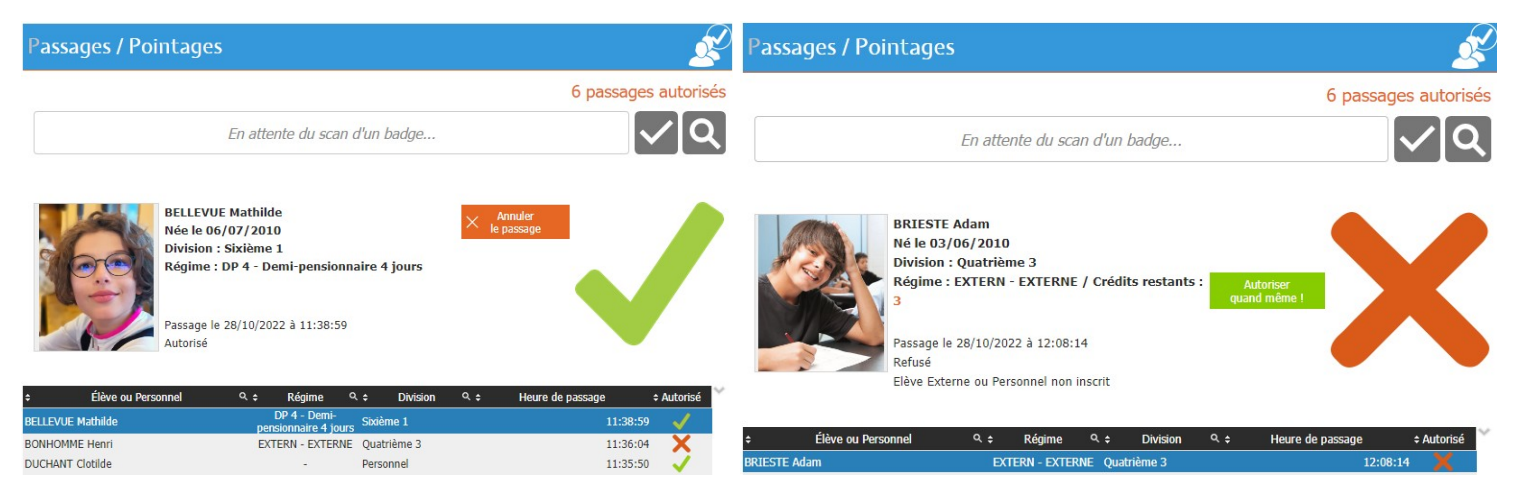

Pour procéder au passage des élèves ou des personnels au restaurant scolaire, il suffit de scanner chaque badge à l'aide d'un lecteur codes-barres ou QR code.

Après le scan d'un élève, la fiche détaillée du scan apparaît. Elle comporte son nom, son prénom, sa date de naissance, sa division et son régime, la date et l'heure du passage et le nombre de tickets restants pour les externes. Pour un personnel, apparaîtront ses nom, prénom, fonction, la date et l'heure du passage ainsi que ses crédits restants.

Quand le passage est validé, une coche verte apparaît et il est également précisé Autorisé sous la date et l'heure de passage.

Dans le cas contraire, c'est-à-dire quand le passage n'est pas validé, une croix rouge apparaît et il est également précisé Refusé sous la date et l'heure de passage, ainsi que le motif de refus.

En effet, Logipas contrôle et bloque tous les différents abus de passage qui peuvent se présenter (déjà passé, régime inconnu, sans badge, élève externe ou personnel non inscrit, erreur de badge, etc.).

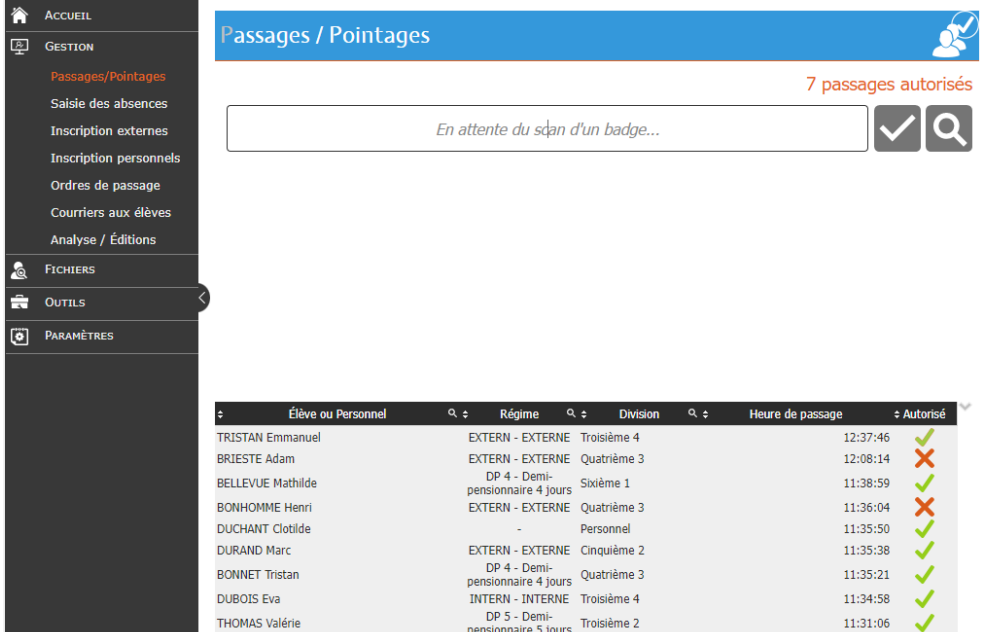

Au fur et à mesure des scans, l'historique des passages s'affiche avec l'indication ci-dessus à droite du nombre de passages autorisés en rouge.

Si l'élève ou le personnel n'a pas son badge, il est tout de même possible d'autoriser son passage. Il suffit de cliquer sur la loupe à droite pour faire une recherche par son nom et valider le passage. À l'inverse, il est possible d'annuler un passage si par exemple le badge présenté ne correspond pas à l'élève ou au personnel.

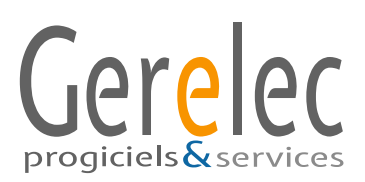

### **Courriers aux élèves**

Logipas permet de créer des modèles de courrier papier ou électronique pour avertir les familles d'une absence non signalée au self ou d'un manquement au règlement général du restaurant par exemple.

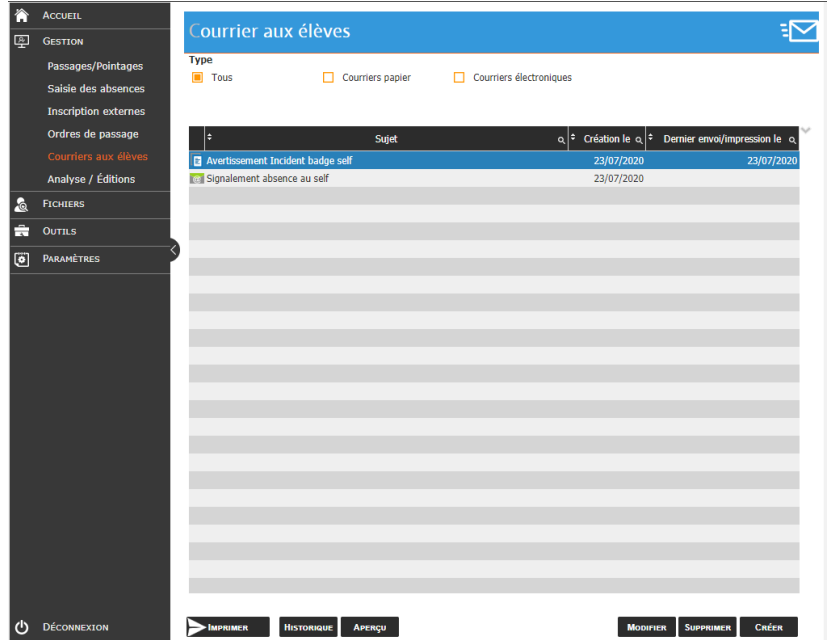

Ci-dessous, un exemple d'aperçu d'un courrier papier. Il est possible de choisir un ou plusieurs destinataires en faisant une sélection par niveau ou division.

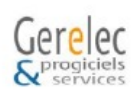

Lycée Général Gerelec 8, chemin de Mage Tél.: 05.56.68.65.46 info@gerelec.fr

> **BELLEVUE Jeanne** 11 rue de l'Ecole 33800 Bordeaux le 04/11/2022.

Madame, Monsieur,

Nous constatons que votre enfant BELLEVUE Mathilde s'est présenté(e) au self sans son badge à plusieurs reprises.

Ce comportement perturbe le bon fonctionnement de la gestion des entrées...

Malgré nos nombreuses remarques à ce sujet, aucun changement n'a été observé.

Nous vous prions de bien vouloir lui faire prendre conscience de ce manquement aux règles d'usage.

Nous vous remercions d'avance de votre intervention qui nous permettra de réduire considérablement le temps d'attente des élèves au self, pour la satisfaction de tous.

Veuillez agréer Madame, Monsieur, l'expression de nos salutations distinguées.

La direction.

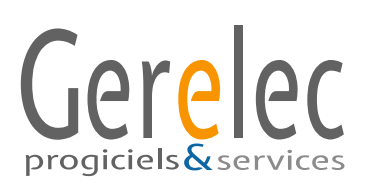

# **Analyse / Éditions**

Logipas propose d'éditer et d'imprimer six listes récapitulatives :

- la prévision des rationnaires
- les élèves et personnels encore attendus au self
- les élèves et personnels qui ne se sont pas présentés au self
- les incidents par élève ou personnel (filtre possible par nombre d'incidents)
- les consommations par élève ou personnel (le nombre de repas)
- les élèves déclarés absents

Et permet d'imprimer tous les badges des élèves et des personnels en proposant différentes options.

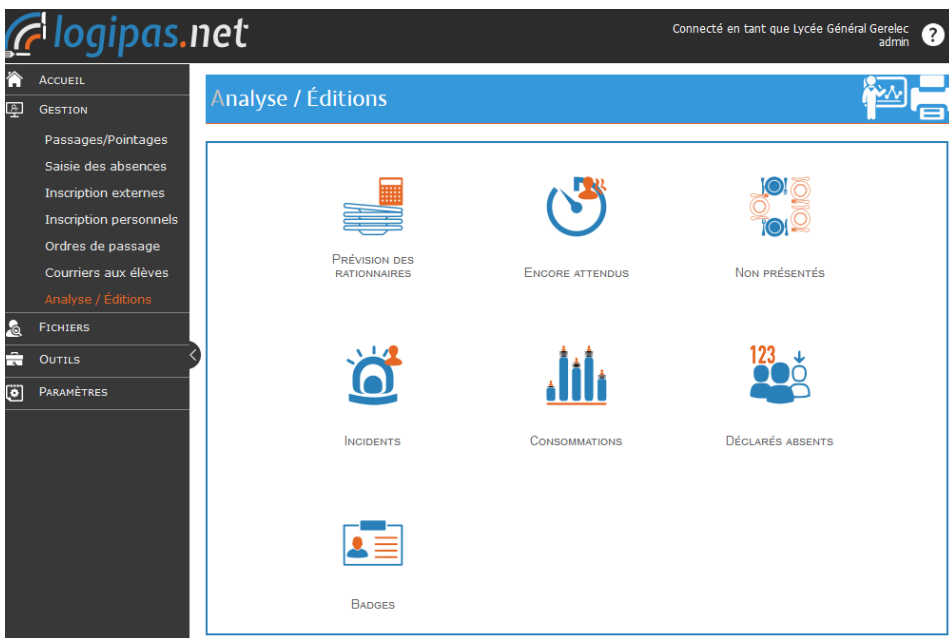

Ci-dessous un exemple d'une liste récapitulative des incidents par élève ou personnel sur une période définie

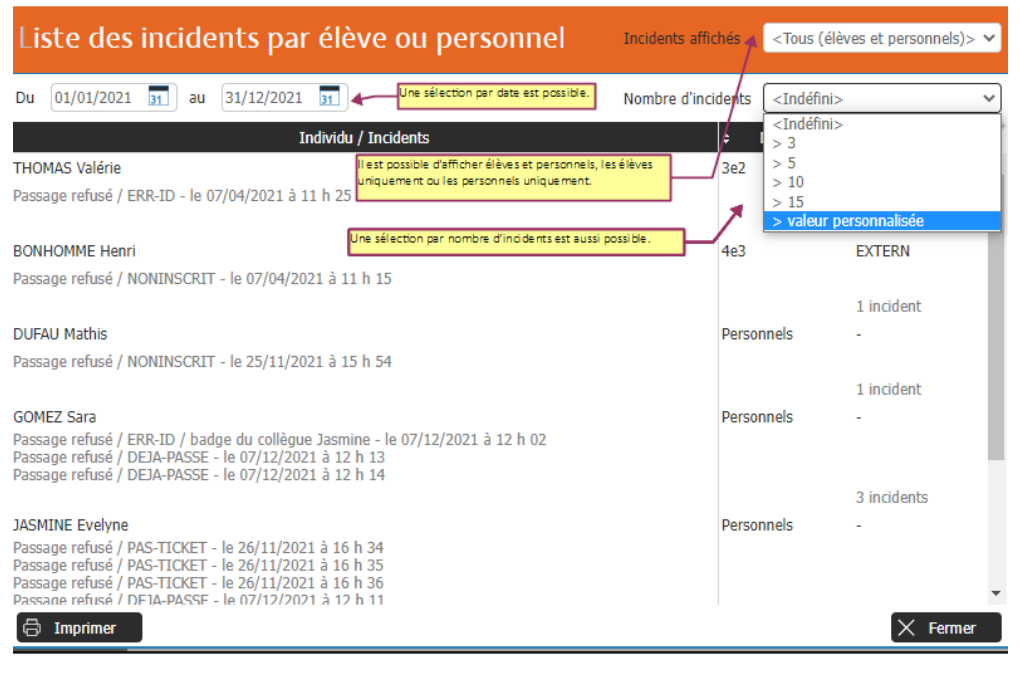

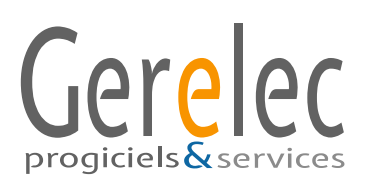

## **Accès à la documentation – Aide en ligne**

L'utilisateur accède à la documentation ou Aide en ligne par le **point d'interrogation** en haut à droite de chaque écran.

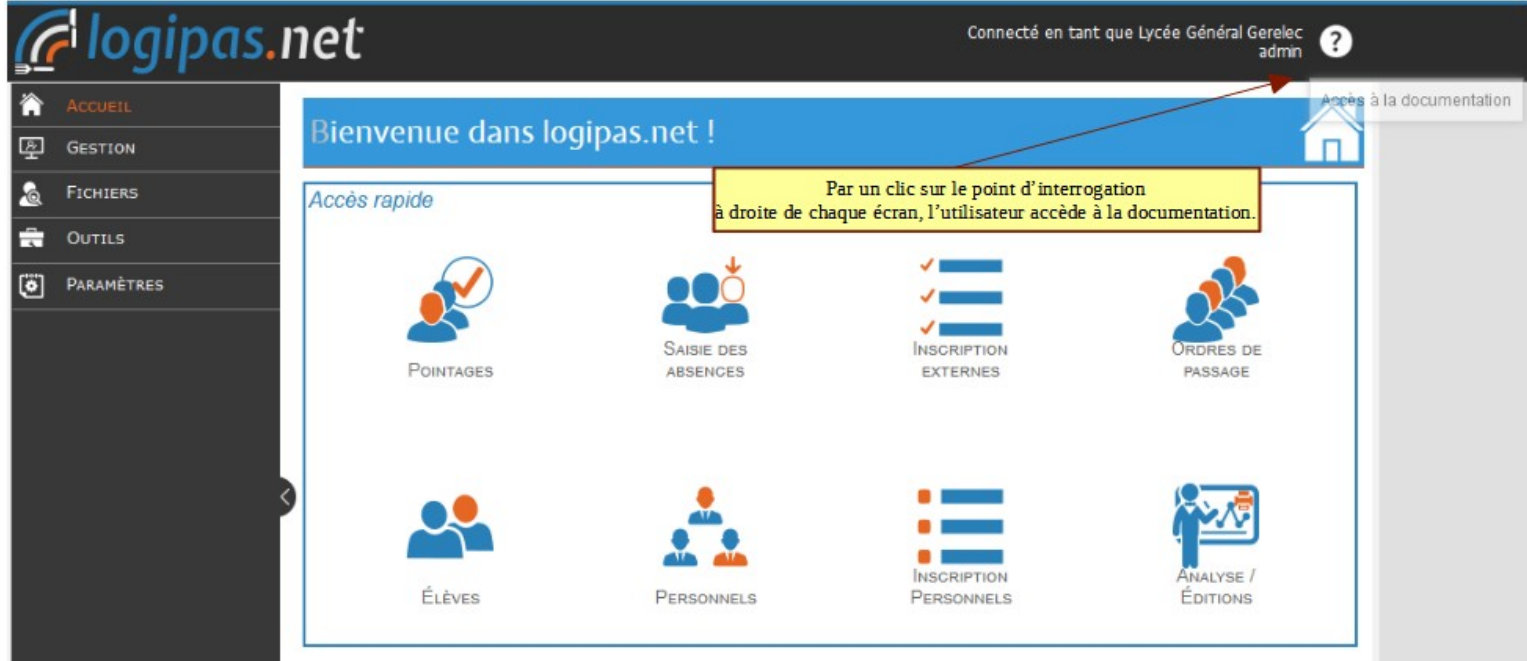

L'utilisateur a la possibilité de rechercher l'information soit par le menu gris à gauche soit par le champ de recherche accessible par un clic sur la loupe à droite.

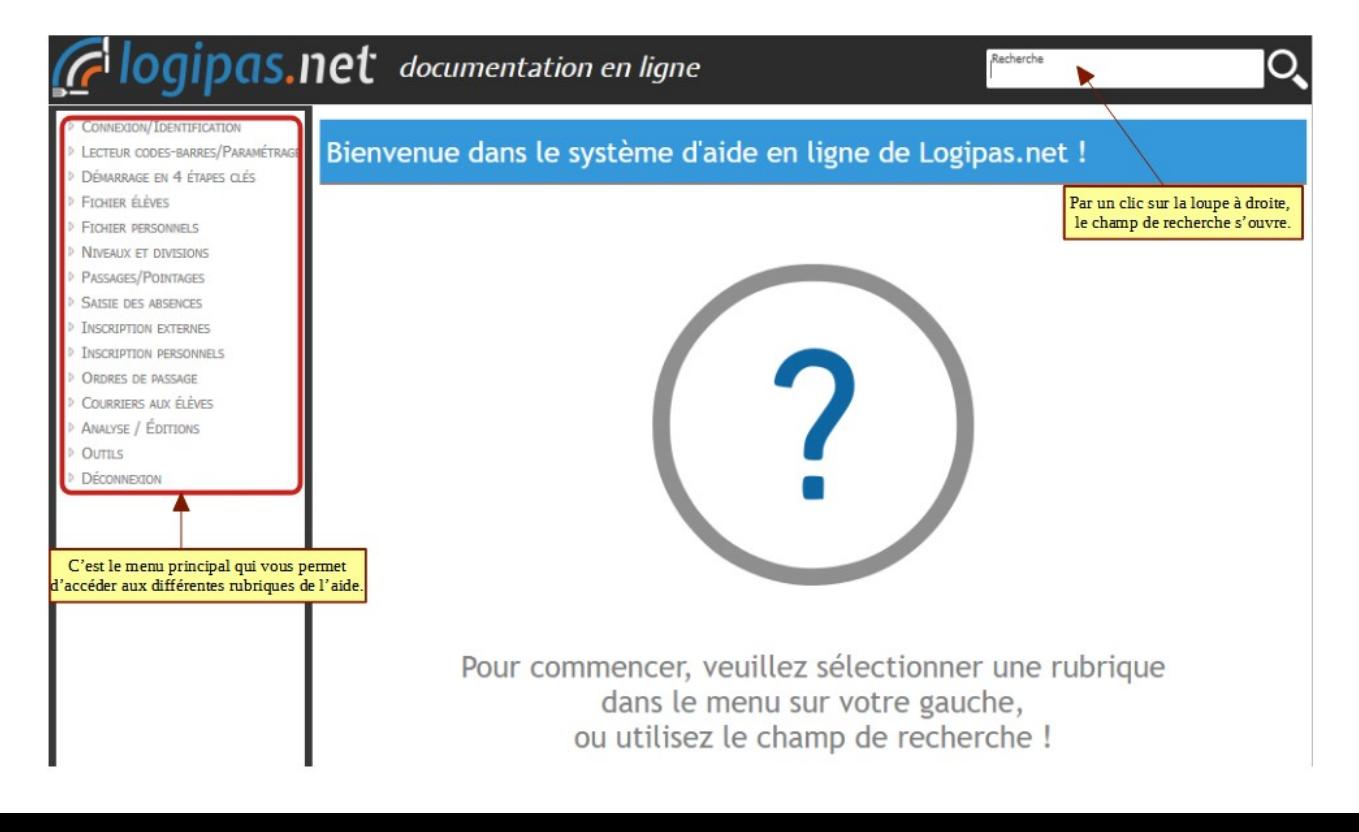